# **User Manual**

# **Contents**

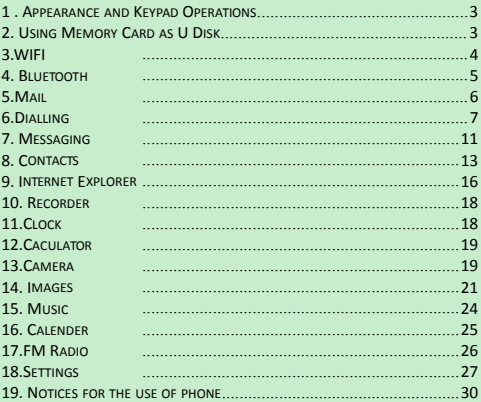

#### <span id="page-2-0"></span>**1 . Appearance and Keypad Operations**

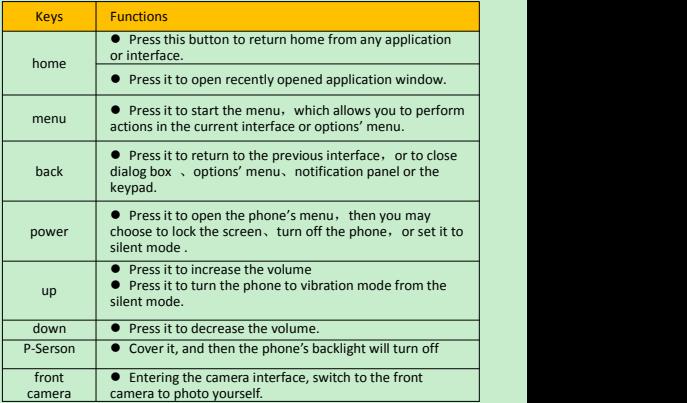

#### **2. Using Memory Card as U Disk**

Ifyou want to send music, pictures or other files to the phone's memory card from the computer, you shouldsetmemorycardasudiskfirst.

Setmemorycardasudisk

- 1) Connect the phone to the computer with USB cable. The notification icon will appear in the status<br>how
- box.<br>2) Use USB mobile transmission line to connect to the computer.
- 3) Inthenotification panel, touch USB is connected , then touch "Open the USB Storage Device"

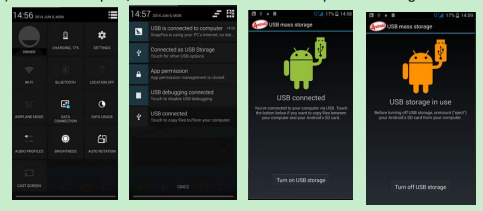

<span id="page-3-0"></span>4) After this, it can be connected directly to the PC to check pictures.

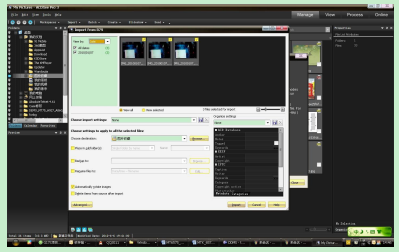

- Notice: different PC operating system to how to operate to normal use the U disk.
- 1) WIN7 Can directly use
- 2) XP update windows media player to 11
- 3) Install wpdmtp.inf driver
- 4)Vista Unconfirmed
- Notice :The assistant tool as a mobile phone must be opened via USB.

#### **3.WIFI**

Wi.fi provides a 300 feet (100 meters) as a coverage range. If you use the phone to acces wifi you mustaccessa「hotspot」.

Notices:The availability and coverage of Wi-Fi signal depend on the number,

infrastructure and other objects penetrated by the signal.

Open Wi-fi and to connect to the wireless network

1) Press homesmenu , then touch settings>wifi and internet

2) Select the wi-fi box, to open Wi-Fi. The phone will  $\blacksquare$  Vanze automaticallyscanforavailablewirelessnetworks.

3) Touch Wi-Fi settings. Then a list of Wi-Fi network will showthefoundednetworknameandsecuritysettings.(

4) Touch one of the Wi-Fi choices to connect the network. When you choose open network, phone will connect to it automatically. If you choose WEP、WPA/WPA2 with password, you should type the password first, then touch to connect it.

• Notices: when the phone is connected to the wireless network,

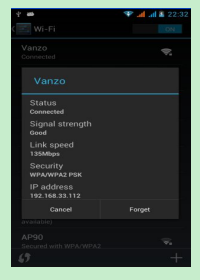

<span id="page-4-0"></span>Thestatus boxwillshow this Wi-Fiicon ( ), and the approximate signalstrengthen(thenumberoflitbars).Iftouchtheconnected network, will display the name of Wi-Fi network, status, speed, signal, strength,security,informationandIPaddress. Ifyouwanttodeletethewirelesssettings,pleasetouch"notreserve" as in the right picture. If you want to connect to this network, you shouldre-enterthesesettings.

Notices:

Unless you choose not to reserve the network, otherwise, there is no need to re-enter the corresponding password when next time connecting to the previously encrypted wireless network. Wi-Fi will search automatically, that is, phone needn't to perform additional steps to connect Wi-Fi<br>networks.

**•** Connect to other Wi-Finetworks

1) In the interface of wireless and network, touch Wi-Fi settings. The found Wi-Fi networks will show ontheWi-Finetworklist.

2) TouchotherWi-Finetworks,andthenyoucanconnecttothisnetwork.

• Notices: in addition, you can surf the internet via GPRS. We default that the GPRS in SIM1 is opened after started, users can select manually ,the specific location is "settings>wireless and internet>data connection", touch "SIM1, SIM2、no data connection", when the dot turns green, it's already opened.

#### **4. Bluetooth**

TurnonBluetoothorsetthephonetoscan..

- 1) Presshome>menu,thetouchsettings.
- 2) Touch wireless and internet, then choose Bluetooth box to open the Bluetooth function. After

started, the status box will show this icon ( $\mathbb{Z}$ ). Touch "scan for devices"the it starts to scan for all deviceswithinrange.

3) Touch Bluetooth settings, all the devices found will display in the list under the icon.

(select the box "can be detected", set it to be detected, the other Bluetooth devices will be able to find the phone.)

 $im$  ortant: the maximum detecting time of the phone is 2 minutes.

- Pairing and connection of Bluetooth headset
- 1) Press home>menu, then touch settings.

2)Touch wireless and internet>Bluetooth settings, then select Bluetooth box then your phone will scan for the Bluetooth devices within range ,and show the founded devices in the list under the icon.

- Tips:
- a. If the list can't find your equipment, touch scann equipment to re-scan it.
- b. Make sure that the devices wanted are under the detected mode.
- 3) Touch headset in the equipment list to finish the connection.
- Notices: generally Bluetooth devices need password to be paired, often use

<span id="page-5-0"></span>「0000」as the default password..

• 4)The pairing and connecting status will show under the headset in the Bluetooth devices list. When the headset connected to your phone, the status

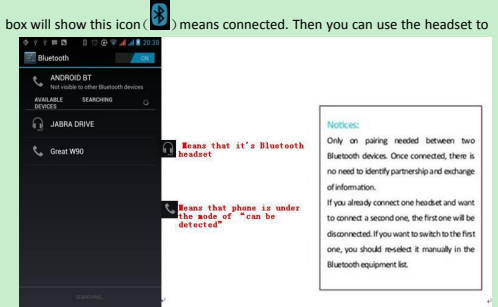

make or receive callings.

Cut the connection to the Bluetooth

1) Press home>menu>settings>wireless and internet>Bluetooth settings.

2) In the list of Bluetooth equipment, touch or tap and hold the connected hand-free headset.

3) Press and select "cancel the pairing".

Bluetooth proximity sensor

After pairing the two device,you can test out the signal is strong or weak by the Bluetooth proximity sensor device.

# **5.Mail**

**5.1 Gmail**<br>• Create an electronic mail account

Select mail> settings. You can activate or edit existing e-mail accounts as well as create a new e-mailaccount.

a. Select mail, and the Google account setting interface appears. Then touch'next step'> create account>enter name,last name and e-mail account. b. Google servers determine whether the name can be used, if so, new interface appears prompting enter password, then judge the password' security, users who doesn't meet the requirements need to re-enter the password.

**After Successfully registering a new Gmail account, you will receive an** automatic testmail.

**.** Loading mail account

- a. Open Gmail skip introduction screen>loading interface appears >select load
- b. Enter name, password then load

E-mail account initialization ,prompting "login successful" All Google accounts

<span id="page-6-0"></span>will be synchronized.

Creating and sending mails

When creating mails, select mail > create mail. Enter the address(recipient), theme and contents. Press MENU donde tiene las opciones.

Receive mails

There is tone for new mails, in the status box will show this button  $\left| \right|$  Press Menu >'refresh', refresh and update the number of the unread mails in a<br>proper way.

Delete mails

When loading a mail account, if you want to delete it, you need to restore factory settings . When loading a second one, you could press the menu button<br>to delete it

to delete it.<br>Notices: many functions depend on Gmail Account, for example: Electronic Market、Google Talk、Sync Contact and Calendar.

#### **5.2 Email**

#### **Load Email.**

c. Open network connection,

d. In setting the account interface, input the correct email address and password and click next mobile, phone automatically complete the sending and receiving server Settings. Pop-up mail find frequency, and user Settings interface, complete Settings, click next.

e. For account creation name, input your account name and the synchrony will proceed on its own.

#### Create and send Email

When creating mails, select mail > create mail. Enter the address(recipient). theme and contents. Press MENU you can "Add CC/BCC", select, discard or save as a draft.

Check the Email files

Click on the bottom folder options for a list of all folder options.

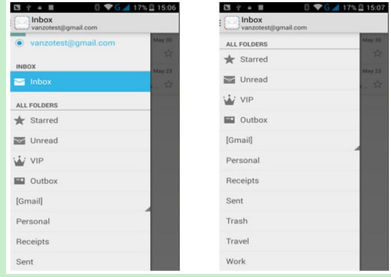

#### **6.Dialing**

When the icon of internet server appears in the screen, you could dial or receive callings. The signal bar on the top right corner show the strength of network signal (the maximum with 4 signal bars) .

**•** Start dialing

Open application's main menu>dial. You could choose SIM1 or SIM2 to do the dialing.

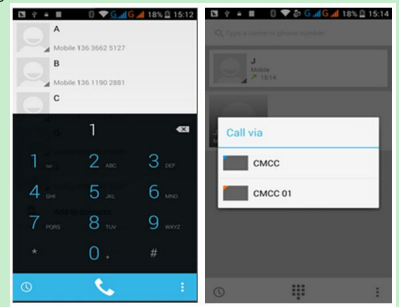

Dialing

At the dialing Keboard , enter the phone number, and then click the dialing key , after that,you should choose one SIM card or internet call. If you need to call to an extension,you may click the "dial pad" in the bottom of the screen to open the interface or press menu key to select "delay 2 seconds", and then enter the number of the extension.

 Video call: video call usually refers to the Internet and mobile Internet call which shows the people involved in the call via the camera. This requires 3G internet conection.

• Telephone calls in the call log

Every telephone number called and received in "SIM1 、 SIM2" will be registeres in the phone's call log. On the top left of every call record will show "SIM1 or SIM2"

All numbers in the call log can be dialed by clicking the button "dial" on the right side of the screen.

**•** Receive callings

When you have an incoming call  $($  top left will show from which SIM card $)$ press"Answer"and slide towards the right until button is on the middle.

#### **•** Proximity sensor

According to the distance between phone and human body, it will adjust automatically the switch of the backlight.

During the call, close the phone to the ear, the backlight will turn off

automatically, which could save batteries and prevent inadvertently touching.

Refuse to answer the phone

a. When standby, calling comes, press "refuse"button and slide towards left side until the button is on the middle.

Two-way call/multiparty call(conference call)

 Notices: this function needs that the SIM card is open to multiparty call features.

1) An already existing call.<br>2) Click "Add calls". I dial another call (or receive another call. I phone default open "call waiting" (settings-dialing settings-other dialing settings), after both are connected, you can view the status of the call.

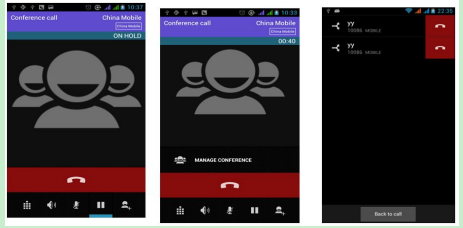

3) Select"combine call"– you can combine two calls into aone way.

4) After multiparty call connects, you may separate the calls or hang up one of them via "the small arrow of conference call".

• Telephone recording

During the call, more>start record, and you can record the dialogue of the call. 1) settings>set other functions of the call in the dialing settings, for example: Call Transfer– after all the settings finished and turned on,you could transfer the call to a certain number.

2) In settings>dialing settings >other dialing settings, open "call waiting".When turned on, you can receive another call when one already exists.The answering and rejecting functions work normally.

Video call

When you use video call,ensure to install a 3G SIM card. in the dialing interface,enter numbers ,then press the

The second way to use video call

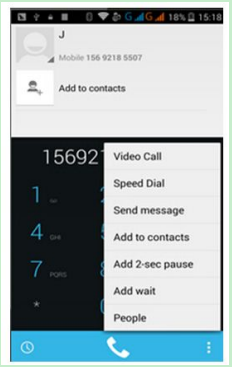

Open the app menu>contatcs. Choose a contact from the list, then hold for a while and touch "Make video call".

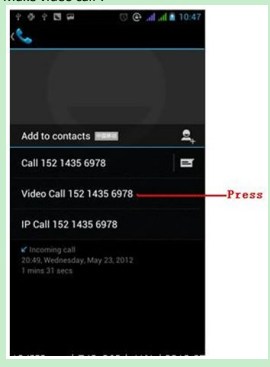

Call settings

#### <span id="page-10-0"></span>**Voice Call**

1)Voice Mail:The voice mail is enteres when you enter the number.

2) IP prefix number: Set your IP number on the different SIM cards.

3) Call barring: You can restrict calls in any of the SIM cards.

#### **Video Call**

1) Local video replacement: Set a picture to display when camera off use.

2) Display peer video: Display picture to replace peer video when it is unavailable.

3)Peer video replacement: Set a picture to display when peer video is unavailable.

4)Enable back camera:Available to switch cameras.

5) Bigger Peer video: Turn on to make peer video bigger than the local video.

6)Auto drop back:Drop back to voice call connecting automatically

7)Outgoing video call: Display local video when make a video call.<br>8) Incoming video call: Display local video when accept an incoming video call.

9) Other settings: a. Call forwarding b.Call barring c.Additional settings

### **Internet call**

1) Account

2) Use Internet calling

#### **Other Settings**

1) Fixed Dialing Numbers

2) Minute Reminder: Reminds you every 50s when calling.

3) Quick Response: Edit the quick response messages.

### **7. Messaging**

**Important**: Messages stored in white background are those sent, and the ones in blue background are the ones receives.

#### **Send SMS to certain phone number**

1) Press home>messaging, touch"new messages".

2) In the interface of "edit":

a. Click "recipient"box to start input method, you can also click"enter"box to start input method, in that way you can enter characters.

b. Click the button of "send from SiM1 or SIM2"to start sending.

#### **Send MMS to certain phone number**

When creating message, it was defaulted as SMS, it will be turned to MMS when following operations were done. You can send MMS via clicking "send" after editing.

1) In the interface of "edit", Click the button of "Menu":

Click "append", you can spend the following attachments, then it will be turned to MMS automatically.

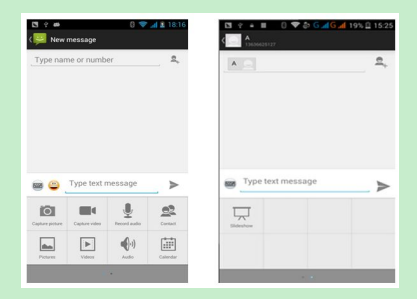

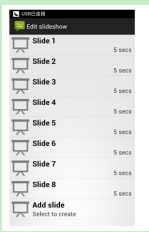

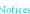

a. If you want send MMS with many pages, you should select "append PPT" in the "append" interface. b, You can append 10 pictures, with the form of GIF, JPEG c, Click "adding themes", the box of "theme" will appear under the box of "recipient", meanwhile it is turned to MMS automatically.

#### **Send messages to multiple numbers**

Enter multiple numbers in the box of entering, each number is divided by the comma in English.

Click on the right side of the head with the receiver plus icon, whe you can can choose a contact group in the address book

<span id="page-12-0"></span>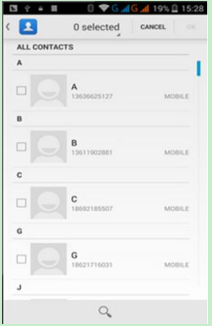

• Notices: For now this phone can mass messages to almost 20 numbers, the  $correct$  number depends on the characters, you can only enter 312 characters in the box of"recipient".

When a message is sent or sent again, a little yellow letter will appear. The number 1 or 2 on the letter refers to SIM1 or SIM2.

When message sending failed, a red triangle with exclamation will appear. when editing information other functions of Menu button

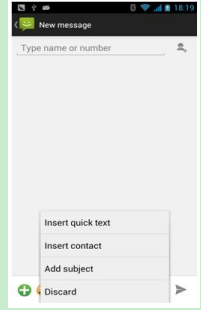

#### 8. **Contacts**

• Open the menu of applications>contacts

Default display phone contacts and SIM card contacts, and are sorted by alfabetical order.

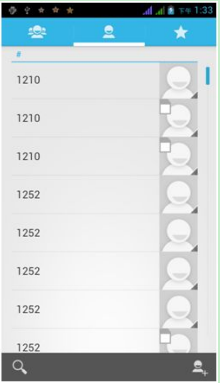

2)Click Search Icons, You can enter the contact search interface.

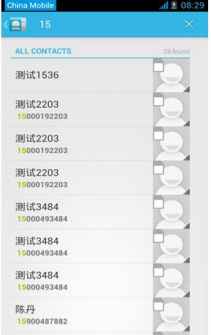

- 14 -

a.To enter the Numbers or letters and the list of names of the agreement, which will be shown in the search results.

b.If it were not so search to match of the contact, a sign will apear saying "contact not found".

#### 3) Click Add contact, icon or create new.

Seleccione guardar contactos para guardarlo en la tarjeta SIM en la itnerfaz de edición de contactos.

You can edit contact picture, name, telephone number, group, save to and more, and then click "finish".

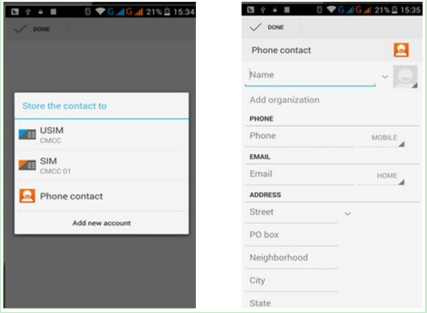

4) In contact interface, click on the Menu button

a. Menu >Delete contacts

You can, with allIcons checked, click the delete button, to delete all the contact person, including cell phone and SIM card of contact.

Can separate check one or more contacts, click the delete, delete the selected all contacts.

b. Menu> To display of the contact

You can choose all contact, one a SIM card of contact, the mobile phone contacts

c. Choose from the definition, but also on aSIM card and cell phone choice whether or not to show that all the lone contacts.

d. Menu >Import/export

In the mobile phone can local, SIM card and SD card three parties achieve contact information of the copy each other.

First choose the "copy source" and then select the next step, selecting copy

<span id="page-15-0"></span>contact to, can complete the contact's copy.

e. Menu >Accounts

Account and synchronization set routine synchronous Settings, can choose background data and automatic synchronization.

f. Menu >Share visible contacts

All contacts can be imported into the SD card, or through bluetooth, email, text message or MMS share

 $\bullet$  Open the application interface  $\geq$  Contact, change to the group.

1) Click"Add group"Icons can create new group, Just to be saved in a cell phone

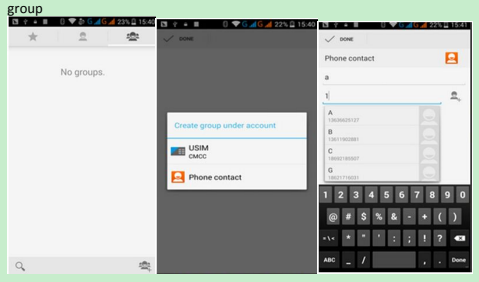

2) In "the group name" column input group name, in "type in the contact's name" column input contact key word, can be in all of contact search, and<br>added to the group. [[[[[[[[[[[[[[[[[[[[[[[[[[[[[]]]]]]] added to the group.

3) In a group, click on the Menu button, Menu functions

a. Menu>Update

You can modify the group name, delete or add group of contacts

b. Menu >Delete

You can delete the group, and will not delete the contact itself.<br>c. Menu >Send messaging by group.

This will send automatically to the group chosen for that contact.

d. Menu >Send Email by group

If contact group have the same email address, the new mail will automatically be sent to that one.

#### **9. Internet Explorer**

Internet explorer

1) In the interface of internet explorer, touch enter address and enter the URL. 2)Use keypad to enter URL. The appropriate web sites will appear on the screen. You can touch it directly go to the page or continue to enter URL.

Homepage

Select "homepage", you could load in the set homepage. If you do not set it, **you will use the vendor's pre-set sites.**<br>【 搜索或输入网址

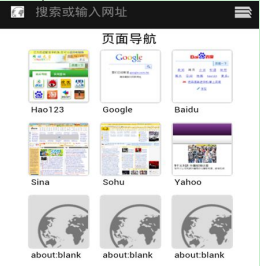

- **•** Functions of menu
- 1) Menu>Backwards

After browsing through multiple pages, this will return you to the previous page.

2) Menu>Forward

After browsing through multiple pages, this will move you to a web page after the current page.

3) Menu>Windows

You can view the current windows.

- 4) Menu>Bookmarks
- a. Click the "Bookmarks"to make the current URL as a bookmark saved.
- b. Click the bookmark under the bookmarks list to open the URL.
- 5) Menu>More
- a. Add bookmarks, save the current URL as bookmark.
- b. Find on page,search what you need in current page.
- c. Select text,in the text, click and drag to select a piece of text.

d. Page info,display page address and other information of the current browsing.

- e. Share page,select the Bluetooth or SMS to share the current page.
- f. Downloads,show all the content downloaded.

g. History, Show your browsing history, and view the most visited pages of information.

<span id="page-17-0"></span>h. Setting,containts a variety of browser settings.

#### **10. Recorder**

Recorder can record voice, and send it quickly via Bluetooth or MMS as well as make it as ring tone.

- Notices: recorder can only save the audio files as AMR format.
- 1) Click the recorder application.
- 2) Keep the phone's microphone near the voice source.
- 3) Click recorder to record voices ,and click to stop or Recordinglist.

All recordings save in my recording folder in the default music program.

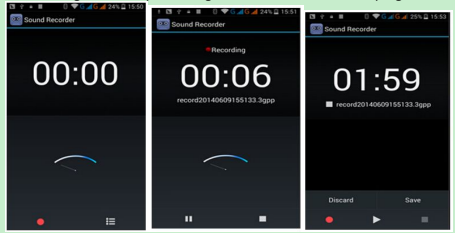

#### **11.Clock**

1) Open the menu of application, click

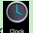

2) Click screen set alarm button and enter the alarm clock set interface

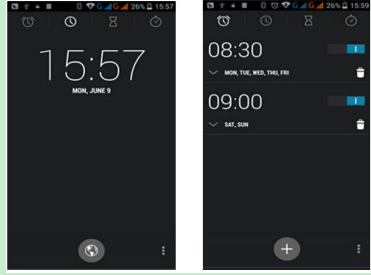

**•** Alarm **Alarm Alarm Alarm** 

After functions set, phone will arrives in the setting time to alert you by ringing

<span id="page-18-0"></span>or vibrating to achieve it's function. Press Menu to add alarm, you can also add it from the adding interface. You could set the alarm according to your needs. In the interface of alarm will show three closed alarms.<br>Edit

Edit<br>You can edit the current alarm,you could edit time、ringing tones、vibration、 repeat form and tabs.

#### **12.Caculator**

#### **calculator**

this function can turn your phone into calculator , it can do some simple calculations.

·Touch the number keys to make it appear in the blank box.

In the interface of calculator, press MENU button or hold down the screen to the left, then the senior panel appears.

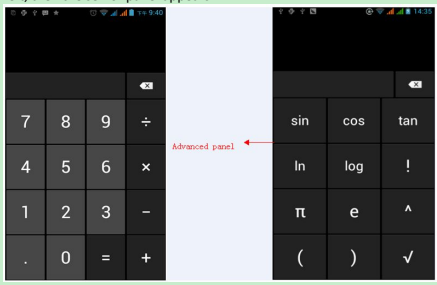

#### **13.Camera**

#### 13.1 **camera**

• Prior preparation

Install memory card before using the camera or video camera. All your photos or videos taken by the phone are stored in memory card.

Open camera

Press home, touch menu, select camera. Take pictures

- 1) Aim your object with the screen.
- 2) Touch the "shutter" button on the screen.

3) After taking, photos will save to the camera's gallery folder with the name and date.

4) You can view the photos by touching the preview box button.

Camera settings

You can touch the button of "setting Menu" in the interface of camera to do the settings

Under camera viewfinder mode, press Menu , you can switch to video or photos' gallery.

On the top right of camera viewfinder mode, display the preview of the previous picture. Touch preview box, the photo display on full screen and you can enlarge it to view details.

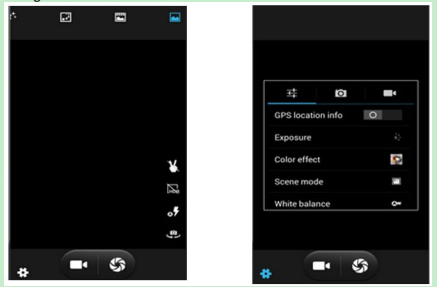

Shared Settings of Camera and **Video camera**

1) Flash mode: Auto、On、off.

2)White balance:Auto、Incandescent、Daylight、Fluorescent、Cloudy、Twilight、 Shade、Warm fluorescent.

3) Color effect: None、Mono、Sepia、Negative、Aqua、Blackboard、Whiteboard. 4) Scene mode, Auto、Night、Sunset、Party 、Portrait、Landscape、Night portrait、Theatre、Beach、Snow、Steady Photo、Fireworks、Sport、Candle light. 5) other settings: store location , exposure, image properties, anti-flicker

Camera Settings

1) Capture mode: normal、HDR、Face beauty、Panorama

- 2) self timer: off , 2seconds, 10seconds
- 3) continuous shot: 40 shots , 90 shots

4) picture size: QVGA, VGA, 1M pixels, 1.3M pixels, 2M pixels, 3M pixels, 5M pixels, 8M pixels, 12M pixels

#### 13.2 **Video camera**

• Prior preparation

Install memory card before using the camera or video camera. All your photos or videos taken by the phone are stored in memory card.

• Take video

<span id="page-20-0"></span>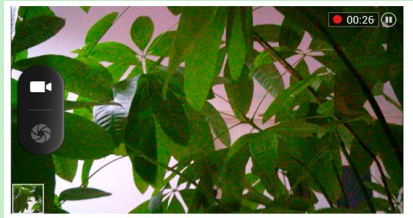

- 1) Aim at your object with the screen.
- 2) Touch the "shutter" button on the screen

3) After taking, videos will save to the camera's gallery folder with the name of<br>taking time.

- 4) You can view the videos by touching the preview box button.
- 5) Video camera settings

You can touch the button of "set" in the interface of camera to do the settings Under camera viewfinder mode, press Menu , you can switch to video or photos' gallery.

On the top right of camera viewfinder mode, display the preview of the previous video. Touch preview box, the video will display on full screen and you can touch the play button to view it.

- Videos settings
- 1) Microphone: off, on
- 2) audio mode: meeting, normal
- 3) time lapse interval: off, 1s, 1.5s, 2s, 2.5s, 3s, 5s, 10s
- 4) video quality: low, medium, high, fine

#### **14. Images**

Open images

Press home, touch label of applications, then touch photos' galley.

In the interface of camera, Press menu to open it, then touch to operate.

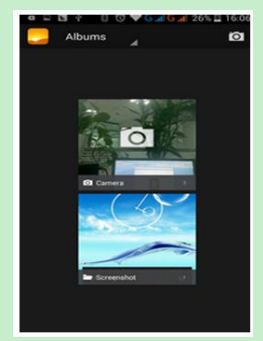

1) Files Interface

a. In the library the interface, upper right a slide show the play button, click on the way to the slide circulation play all image files.

- b. Click on the images, enter the picture to see interface.
- c. Choose a long press image files, pop-up corresponding operation.

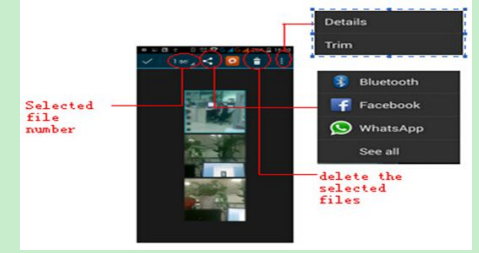

Use images

After taking pictures, you can view them and share them with your friends.

a.Use E-mail to send pictures : choose Gmail or E-mail, pictures will be automatically added to an E-mail. Write your information, click send.

b.Use Messaging to send pictures: Select the information, pictures will be additional to the MMS Write your information, click send.

C.Use Bluetooth: Bluetooth list, select already pairing of bluetooth equipment, through bluetooth send a picture.

4) Check pictures

In the photo view interface, slide to the sides to go back or forward between images.

a. Edit light: Fill Light Highlights Shadows Auto-Fix.

b. Edit image effects : Cross-process Posterize Lomo Documentary and so on.

c. Color Effects : Warmth Saturation B &W Sepia Negative Tint

d. Crop:Crop Red Eye Straighten Rotate Flip Sharpen.

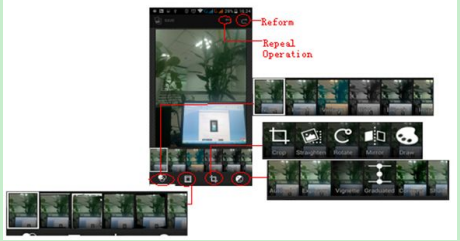

#### 6) Crop pictures:

a. If you want to adjust the size of the clip, please hold the edge of the cutting tools. The arrow appears clip, from the trim your fingers inside or outside the center to drag,you can adjust its size.

b. If you want to adjust the big hours in the clip that keep proportion, please hold down any of the four corners of the one.

c. If you move to the clip of the picture area of the other, please hold the internal cutting, then move to drag the fingers to the position.

View images

1) In the picture interface, touch photo album to view images.

2) Touch the thumbnail to view pictures on full screen.

You can choose to display small or large thumbnails. Hold down the screen towards the left side to view the next photo or towards right to view the previous one.

In the photo album or list, press and hold down the picture towards left to view the next picture, or towards right to view the previous one.

<span id="page-23-0"></span>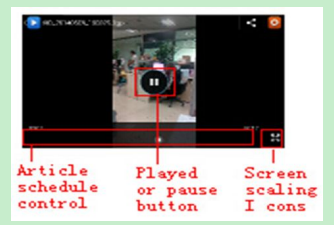

#### **15. Music**

The phone can play digital audio files in memory card.The following formats are available :AMR、M4A、MIDI、MP3、WAV、OGG.

**Conen Music** 

Presshome,touchthelabelofapplications,touchmusic.ThentheinterfaceofMusicMediaappears.

Music Media

Your music files are classified according to the following four categories: Artists, albums, songs and play lists.Touchoneofthesecategories;youcanviewthelistinside.

Continue the operations, until your wanted music appears. Such as, if you<br>choose Artists a list of artists sorted by the numbers in English will appear. Choose any on to open the list, then all the albums and songs will appear. Select one album, then the songs in it will be played.<br> $\frac{1}{2}$  and the stage  $\frac{1}{2}$ . Touch any category, then open the

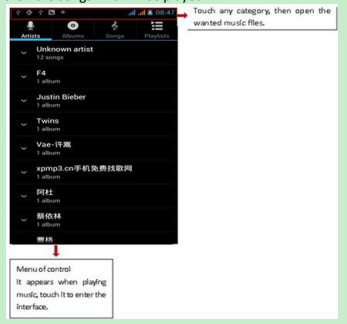

<span id="page-24-0"></span>• Tips: You can play all of the songs in the interface of music media, in random sequence . Press Menu, and then touch the Party Shuffle. Then will start playing the first song randomly selected . To close the Party Shuffle, press Menu, then touch to turn off the Party Shuffle.

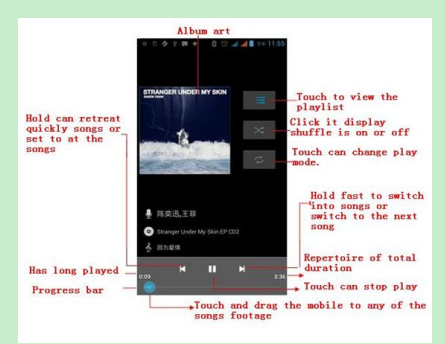

#### **16. Calendar**

Enter the calendar application

Load Goggles accounts, enter the application, the interface of month or week will show the days on gray. The default display will be of the current month.

In the interface, press menu, 4 display modes will appear:

1) Schedule Intrface shows a certain schedule(click on the initial time and view forward,click the final time to view backwards )

2)day Interfacedisplaysaday'sschedule(lastclickeddate),Slidearoundtoturnpageaccoringday.

3)week Interfacedisplaysa week'sschedule(lastclickeddate),Slidearoundtoturnpageaccoring week.

4) today Interface displays a day's schedule, In the interface of month or week use gray to highlight theday.

5) month nterface displays a month'sschedule (last clickeddate) Slidearound toturn page accoringmonth.

- **New activities**
- 1) Pressmenu,more>touchnewactivities.
- 2) Enterthenameofactivityintheactivities'box.

Notices: For days with special ocasions such as birthdays, click the "all day event" box and then Yes.

- 3) Entertheeventlocation,description,guests,repeat,remindtime.
- 4) Clickfinishtoreturntocalendar.

<span id="page-25-0"></span>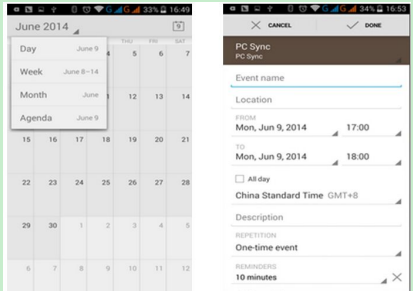

#### **17.FM Radio**

Through this program, you may listen to FM radio on the device, FM radio use the wired headset as an antenna to receive signals, before opening this program ,you can install the original equipment-headphones, when listening, you can switch it manually to speakers or the mode with wired headphones.

Open FM radio

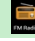

Touch this label **to open the application of FM radio.**<br>1) Click on the "search", automatic scanning search FM channel, and channel in list interface, list all channels

2) Click "FM recording". The radio that you listen to can be recorded and saved as a file.

3) Click "exit" to close the FM radio, cannot listen to in the background.

4) Must insert cable headphones as antenna, but click on the horn button to activate the FM radio.

5) Click on the frequency of the rear of the five-pointed star icon to add channel to the channel list.

<span id="page-26-0"></span>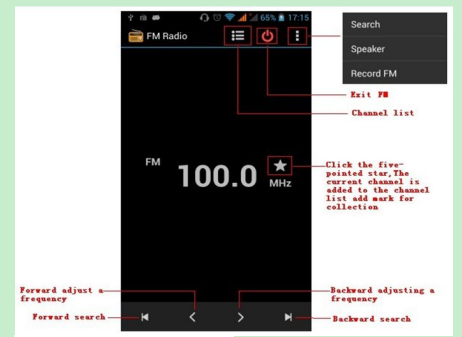

**.** Listen to FM radio in the background

Click the return key, the radio program will move to the background. You can still listen to it wile carrying on other activities.

#### **18.Settings**

The default settings by the manufacturer may not be altered in some cases.

#### **SIM management**

1) Touch it to choose or to disable the SIM card, the card is grey when disabled, the flight mode displays on status bar.

2) The default SIM card ,you can choose Voice call,Video call,Messaging,Data connection.

### **Wireless and internet**

- 1) Flight mode Touch to open orclose.
- 2) Wi-Fi and Wi-Fi settings Touch Wi-Fi **DIRECT 100 TO** to open

When you open the wi-fi, it will atomatically search for networks. Open networks can be used directly, but the ones requiring a password need said password before connecting.

Notice: if you open Wi-Fi then the flight mode, Wi-Fi will close automatically; if you open flight mode then connect to Wi-Fi, it can be used normally.

#### **Bluetooth**

Bluetooth switch and settings. Automatically searches for compatible devices nearby.

- **Data usage**
- 1. Data usage sets up mobile data traffic limit, if the flow exceeds the limit, it

will shut down the data devices.

2. More

Wireless & networks

- a. Airplane mode
- b. VPN and the contract of the contract of the contract of the contract of the contract of the contract of the contract of the contract of the contract of the contract of the contract of the contract of the contract of the
- c. Tethering&portable hotspot
- d. Mobile networks
- e. GPRS transfer prefer mode

## **Audion profiles**

This option gives the phone tones' settings under the status of receiving calls or notification. Including: Vibration, volume, ring tones, ring tones notification and<br>feedback

feedback. 1) Select "Standard / Mute / Conference / Outdoor.<br>2) Volumen : Incluye el volumen de de tono y de la alarma. Puede deslizar manualmente para seleccionar.

## **Displays**

- a. Brightness Adjust the brightness
- b. Auto rotating screen Rotate phone to change direction
- c. Animation Choose to display animations

d. Screen Timeout Adjust the delay before the screen automatically locks

- **Storage**
- a. View the SD card and cell phone memory usage.
- b. Can Unmount SD card or Erase SD card.
- c. Choose the default memory.
- **Battery**

Boot time that uses and each module to use power in general.

# **Applications**

1) Unknown sources Allow to install non-electronic market applications 2) Manage applications.

3) Running services Touch any of the services listed in> pop up 'to stop the service? 'two-button operation box, touch the 'Stop 'the service to stop and disappear from the "running services" list.

4)Storage use you can view the program of downloaded,all,on sd card or running how many memory space they occupy

5)Battery use vou can see the using power situation of cell Standyby, Phone idle Display and Browser

6)Development: USB debug: USB debug only applies in the developing process. This function allows to copy data from computers and mobile devices.

#### **Location access**

1) Uses wireless service to run apps that locate places (like google maps). Touch it to open or close

2) When using the GPS satellite positioning, set accuracy to street level(cancel it to save battery).

Touch it to open or close

3) GPS EPO assistance,use GPS assistance data(EPO)to speed uo GPS poditioning

4) A-GPS Use auxiliary data to accelerate the process of GPS positioning.

**Security**<br> **Set un screen locks** I Ise images. PIN or password to lock the screen.

a. Touch"images", the first time there will be a simple unlock instructions and examples, click "next step" to continue the step" to unlock the image". b. Touch PIN: Enter PIN numbers to unlock the screen.

c. Touch password: Set password to unlock the screen.

d. Touch "no" to stop this application.<br>2) Set un SIM card lock Foter (4-

Enter (4-8numbers) PIN to set the lock of SIM

SIM card PIN (Personal Identification Number) is to prevent unauthorized use of SIM cards.PIN code provided with SIM. The service provider gives the initial<br>value

Change a blocked PIN code, you need to open the "SIM Lock ", then go to Change Password screen, the phone will automatically prompt enter the old PIN code and asked to enter a new PIN code twice,finally the phone will prompt that you change the code successfully. If you enter the PIN with errors three times. SIM card PIN codes will be automatically locked. PUK codes is usually supplied with SIM card. If not, you should go to the service provider for the codes.

If you enter 10 times wrong PUK code, the SIM card will be permanently locked.

3) Password visible Password visible when enter it

4) Select device administration and or delete device manager.<br>5) Lise security credentials and annication visit security

Allow application visit security credentials or other credentials.<br>6) Install from SD card

6) Install from SD card Install the encrypted certificate from SD card.<br>7) set nassword Set or change Certificate store nassword

Set or change Certificate store password

8) clear storage Clear all the contents of the certificate store and reset their nasswords.

# **•** Languages and keyboard **A**

1) Selecting Language District. This includes all the languages on the phone and for a total amount of 12.<br>2) Custom Dictionary

2) Custom Dictionary Add or delete words to custom dictionary.<br>2) Keyboard Settings (Vibrating when buttons are pressed, Pla

3) Keyboard Settings Vibrating when buttons are pressed, Playing sound<br>when

when buttons are pressed, Capitalizing automatically, Speech Input(by microphone on

the keyboard), Inputting words(speech can be altered bysliding finger on space key).

**Backup & reset**

1) Backup I data will application data, WLAN password and other Settings backup to Google's servers

2) Resetting to Factory Settings, Clear all data stored on the phone.

• Add account

a.Corporate

- <span id="page-29-0"></span>b.Email
- c.Google

**•** Date and Time **CO**<br>1) Automatic **Lise date and time provided by Network** 

2) Setting Date Touch "+" and "-" to set date.<br>3) Selecting Time Zone Select Time Zone and

Select Time Zone according to where you are. For China please select "GMT+08:00, China Standard Time".<br>4) Setting Time Touch "+" and "-" to set time

Touch "+" and "-" to set time.<br>  $\frac{1}{2}$  CN/OFF

 $\frac{1}{5}$ ) Use 24 Hour Time Format<br>6) Select Date Format

There are 3 kinds of formats you can choose from: Month-Day-Year, Day-Month-Year and Year-Month-Day, among which Year-Month-Day is the default setting.

# **Schedule power on/off**

You can set time of boot or shutdown by touching it. You may also select to repeat it or a certain day during a week.

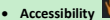

1) Large text

2) Power button ends call: According to the "power" button to end the call to open, call, press the "power" will end the call and not shutdown the screen 3) Auto-rotate screen

- 4) Voice passwords
- 5) Touch & hold delay
- 6) Install web scripts
- 7) Quick boot
- **Developer options**
- a. USB Debugging: USB debugging only for development and USB disk.
- b. Stay awake:Screen will never sleep while charging.
- c. Alow mock locations
- d. Desktop backup password
- e. Strict mode enabled
- f. Pointer location
- g. Show touches
- h. Show screen updates
- i. Show CPU usage
- j. Force GPU rendering
- k. Window animation scale:
- l. Transition animation scale
- m. Don't keep activities
- n. Background process limit
- o. Show all APRs
- About phone

You can check the information on status bar and remaining power.

#### **19. Notices for the use of phone**

Your phoneis a productofsuperior designandcraftsmanshipandshouldbe treated withcare.The following suggestions can help you comply with the terms of repair kits, to extend the life of mobile phone.

1) Placethemobilephoneandtheirpartsandcomponentsoutofreachofsmallchildren.

1) Keep the phone dry,rain, humidity and alltypes of liquids which contain minerals will corrode electroniccircuits.

2) Don't touch the phone with wet hands when charging, it will cause electric shock or damage the<br>phone.

phone. 3) Avoid place the device in high temperature environment.Temperatures willshorten the life of electronicdevices,damagebatteries,andwarpormeltcertainplastics.

4) Avoid place the device in too low temperature environment. When the temperature rises, the phonewillproducewatervaporthatmaydamage electroniccircuit.

.<br>5) Avoid place the phone in dusty, dirty places, otherwise parts may be damaged.

6) Toavoidthephoneinalitcigarette,nearopenflameoranyheatsource.

7) Donotopenthedevice,non-professionalapproachwilldodamagetothephone.

8) Do not throwit from height, knock or shake the phone, rough handling can damage internal circuit

boards.<br>9) Do not paint the phone, because the paint will block headphones, microphones or other removableparts,andleaditnotwork.

10) Use clean, soft, dry cloth to clean the camera, light sensor lenses. Prohibit the use of harmful chemicalsandcleaningagents,cleaningfluidstocleanthephone

11) If mobile phone, battery, charger, or mobile phone accessories are defective, send to the nearest qualifiedservicecenterforinspection.

12)Ifnessary,ServiceCentrestaffwillassistyouandwillarrangeforphonerepairs.

#### **FCC Caution.**

#### **§ 15.19 Labelling requirements.**

This device complies with part 15 of the FCC Rules.Operation is subject to the following two conditions: (1) This device may not cause harmful interference, and (2) this device must accept any interference received, including interference that may cause undesired operation.

#### **§ 15.21 Information to user.**

Any Changes or modifications not expressly approved by the party responsible for compliance could void the user's authority to operate the equipment.

#### **§ 15.105 Information to the user.**

Note: This equipment has been tested and found to comply with the limits for a Class B digital device, pursuant to part 15 of the FCC Rules. These limits are designed to provide reasonable protection against harmful interference in a residential installation. This equipment generates uses and can radiate radio frequency energy and, if not installed and used in accordance with the instructions, may cause harmful interference to radio communications. However, there is no guarantee that interference will not occur in a particular installation. If this equipment does cause harmful interference to radio or television reception, which can be determined by turning the equipment off and on, the user is encouraged to tryto correct the interference by one or more of the following measures:

-Reorient or relocate the receiving antenna.

-Increase the separation between the equipment and receiver.

-Connect the equipment into an outlet on a circuit different from that to which the receiver is connected.

-Consult the dealeror an experienced radio/TV technician for help.

#### **Specific Absorption Rate (SAR) information:**

This mobile phone meets the government's requirements for exposure to radio waves. The guidelines are based on standards that were developed by independent scientific organizations through periodic and thorough evaluation of scientific studies. The standards include a substantial safety margin designed to assure the safety of all persons regardless of age or health.

FCC RF Exposure Information and Statement The SAR limit of USA (FCC) is 1.6 W/kg averaged over one gram of tissue. Device types: MAX5.0(FCC ID:GAO-MAX50 ) has also been tested against this SAR limit. The highest SAR value reported under this standard during product certification for use at the ear is 0.29W/kg and when properly worn on the body is 0.79W/kg. This device was tested for typical body-worn operations with the back of the handset kept 1.0cm from the body. To maintain compliance with FCC RF exposure requirements, use accessories that maintain a 1.0cm separation distance between the user's body and the back of the handset. The use of belt clips, holsters and similar accessories should not contain metallic components in its assembly. The use of accessories that do not satisfy these requirements may not comply with FCC RF exposure requirements, and should be avoided.

#### **Body-worn Operation**

This device wastested for typical body-worn operations. To comply with RF exposure requirements, a minimum separation distance of 1.0 cm must be maintained between the user's body and the handset, including the antenna. Third-party belt-clips, holsters, and similar accessories used by this device should not contain any metallic components. Body-worn accessories that do not meet these requirements may not comply with RFexposure requirements and should be avoided. Use only the supplied or an approved antenna.